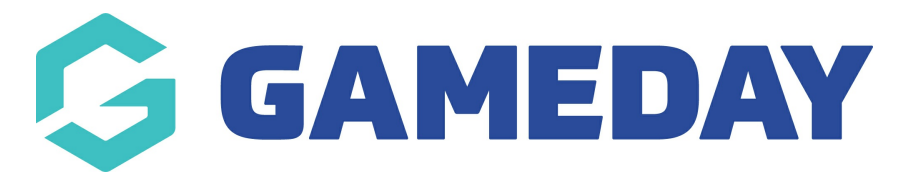

## **How do I add a custom page to my Website?**

Last Modified on 07/12/2023 2:26 pm AEDT

Passport Websites allow administrators to custom content as a new page on their site.

To add a new page to your website:

1. Scroll down to the bottom of your website and click **WEBSITE EDITOR**

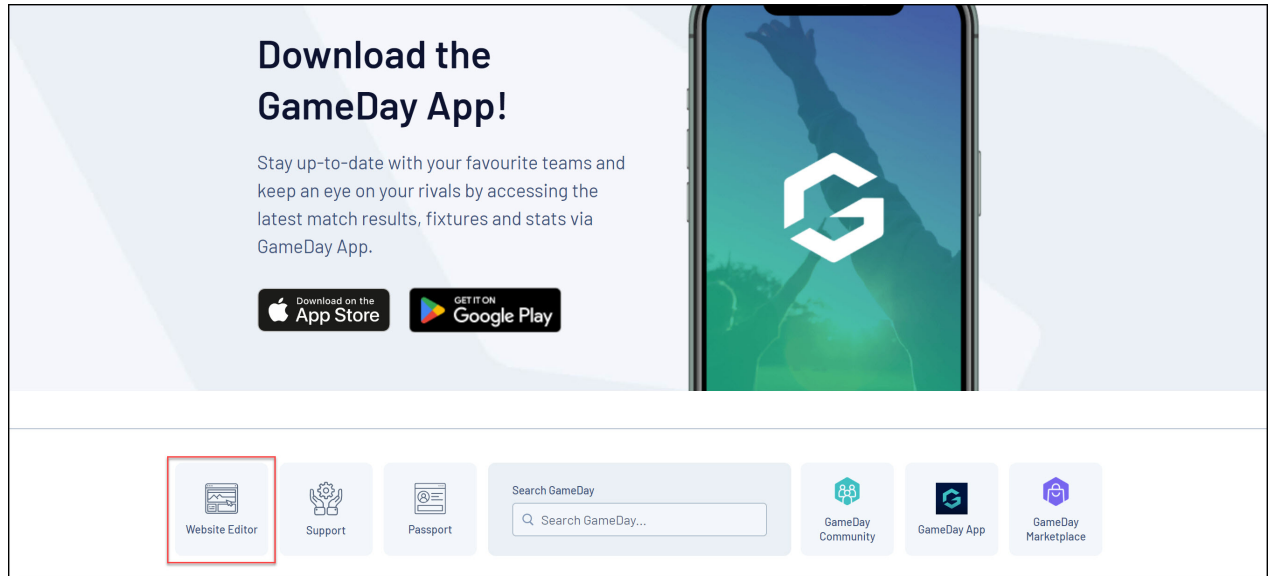

## 2. Click **CONTENT MANAGER**

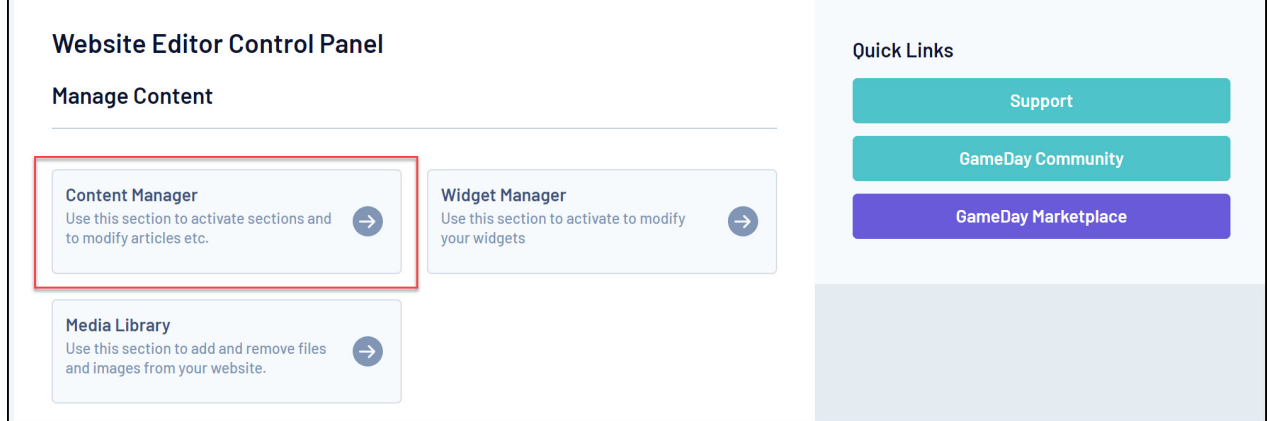

3. In the **Add New Section** field, select **Full Page** from the drop-down menu and click the **ADD NEW SECTION** button

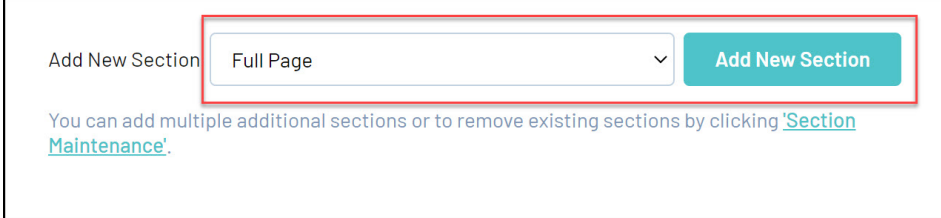

4. In the Content Manager menu, right click the new Full Page option and click **EDIT**

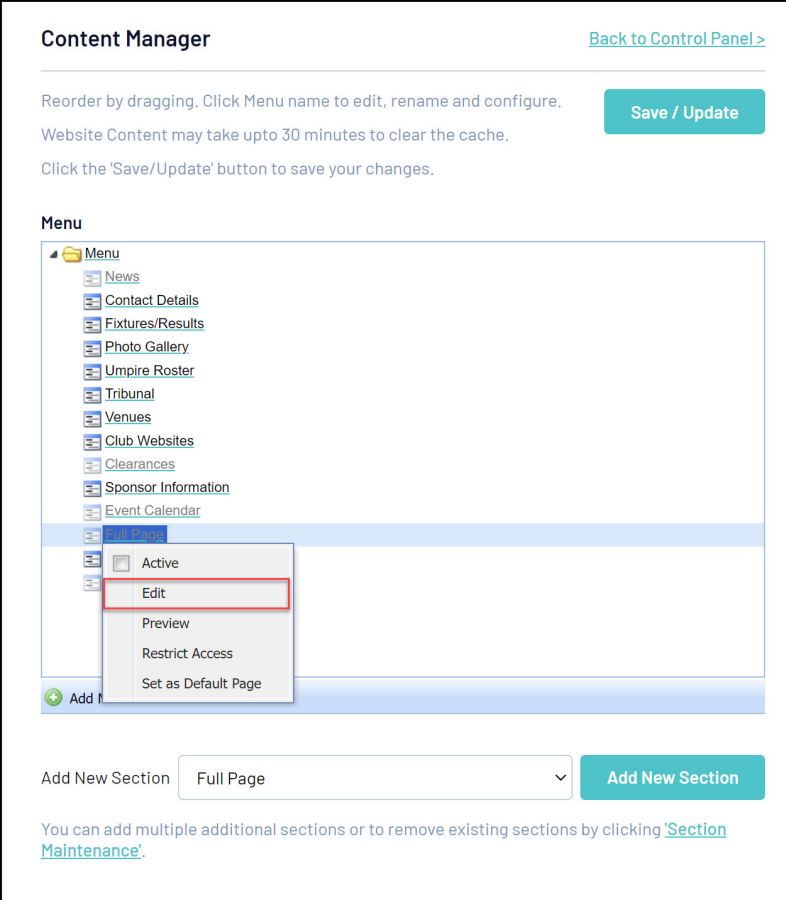

5. Add any content into the **Article Text** editor. You can also format your text using the rich text editor toolbar.

If you want to add images and photos separately, choose which side you want your image to appear in the **Image on Which Side** option and upload your image through the **Select Media/Upload Directly** options

When you are finished, click **SAVE**.

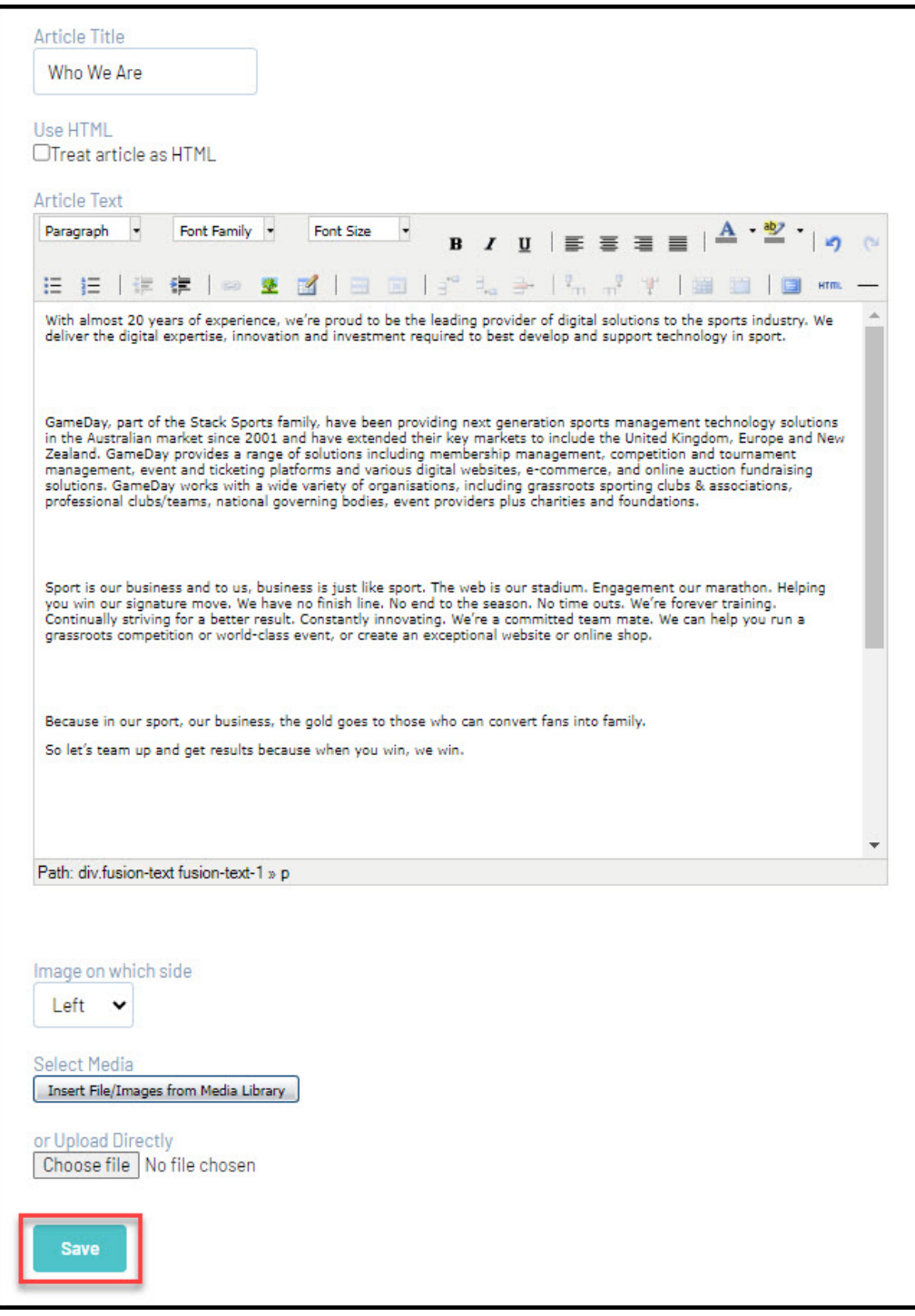

6. In the Content Manager menu, right click the Full Page option and click **ACTIVE**

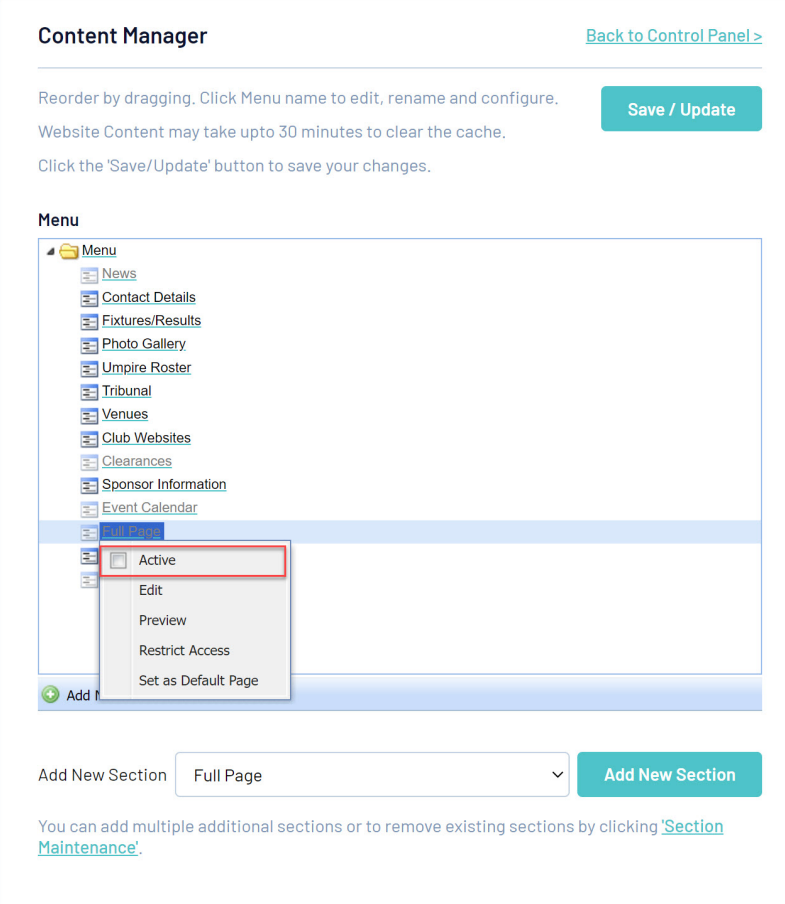

Your new page will then appear in your website menu:

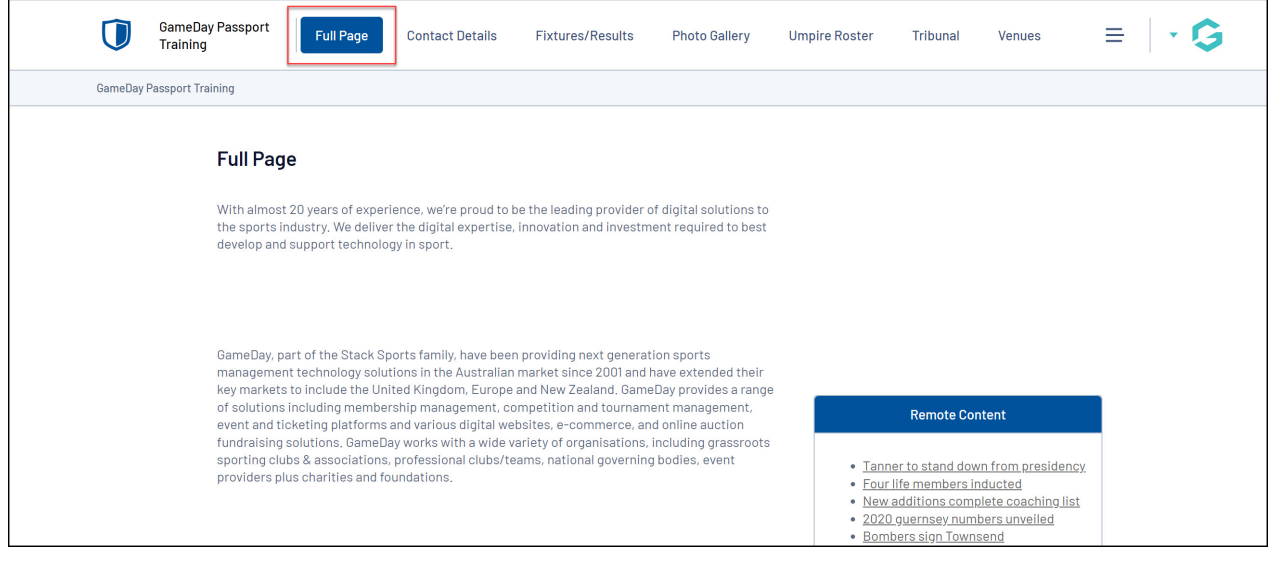